# Procédure de paiement en ligne

Apres vous être connecté sur votre **Espace Citoyen**, vous pourrez voir la ou les factures non réglées

#### Ce qu'il faut savoir :

- Une facture en prélèvement automatique ne sera pas réglable ;
- Une facture transmise au trésor public (en impayé) ne sera plus réglable sur le site ;

```
FACTURE UNIQUE - 1501000009 - SEPTEMBRE 2015
```
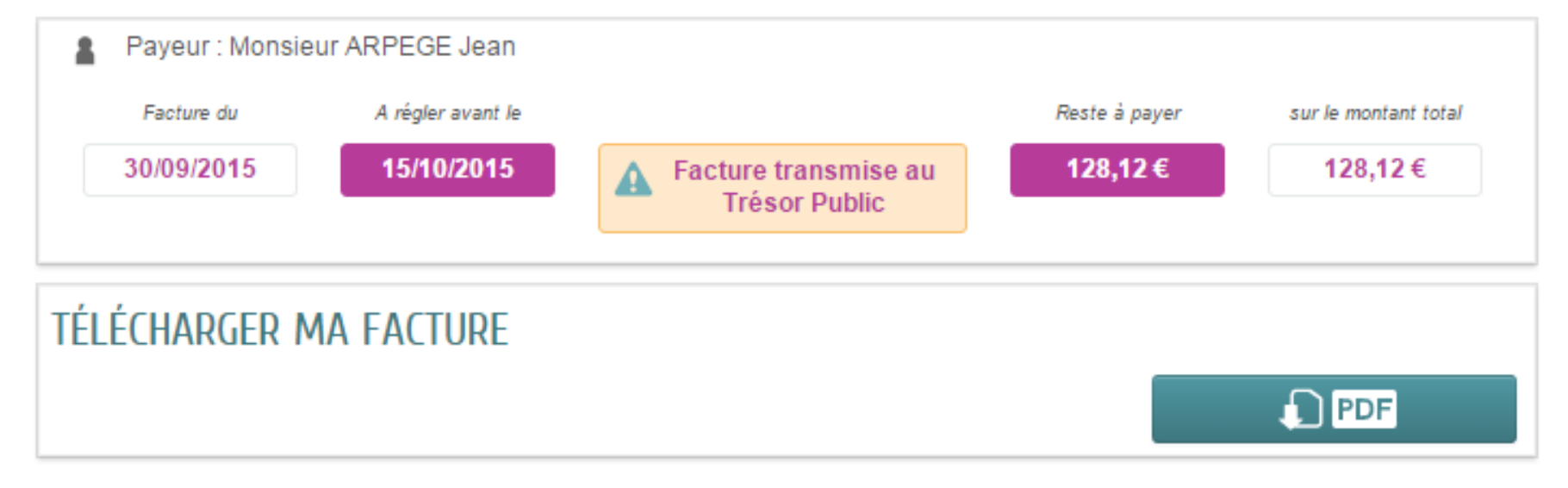

#### Seules, les factures non soldées seront réglables en ligne

#### **MES FACTURES**

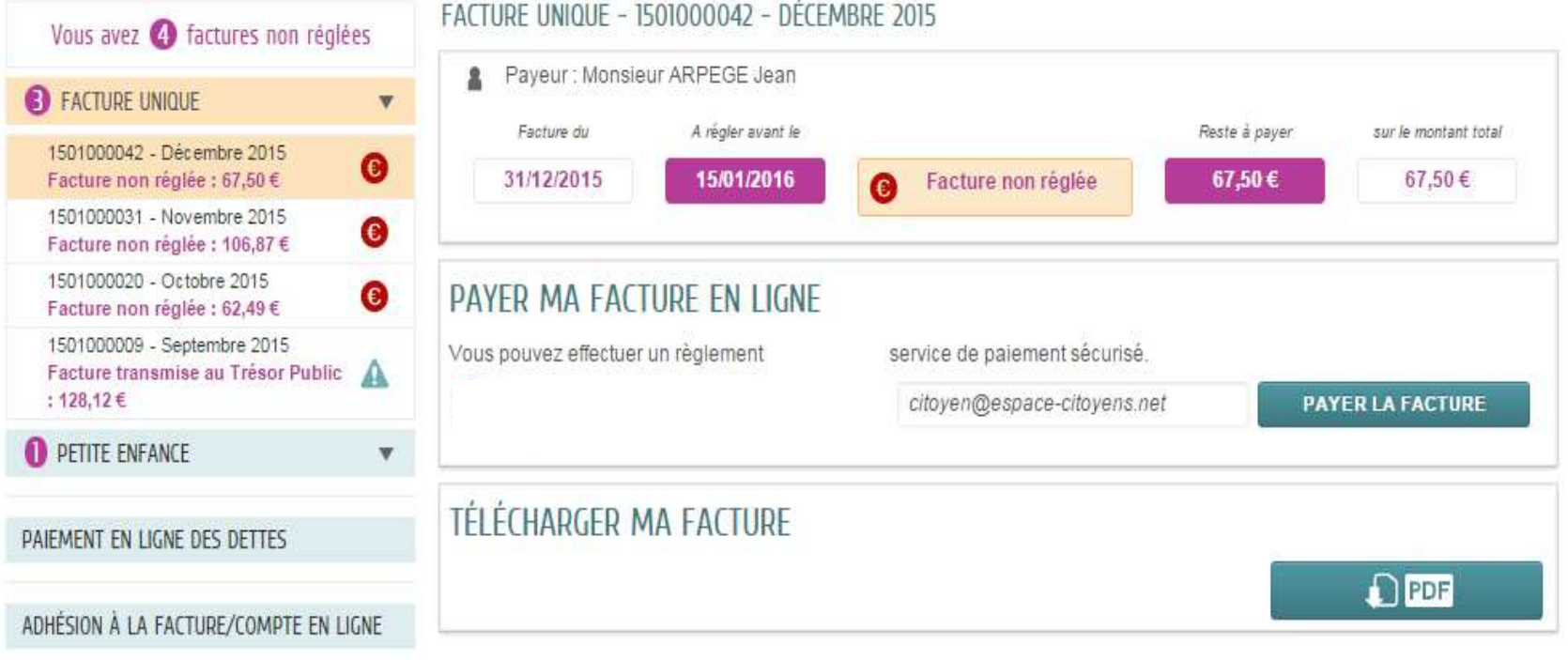

#### **PAYER MA FACTURE EN LIGNE**

Le palement en ligne est disponible jusqu'au 28/11/2015 à 15h00

#### Règlement de la facture

• En cliquant sur le bouton « payer la facture » Le payeur est alors redirigé vers le module de paiement,

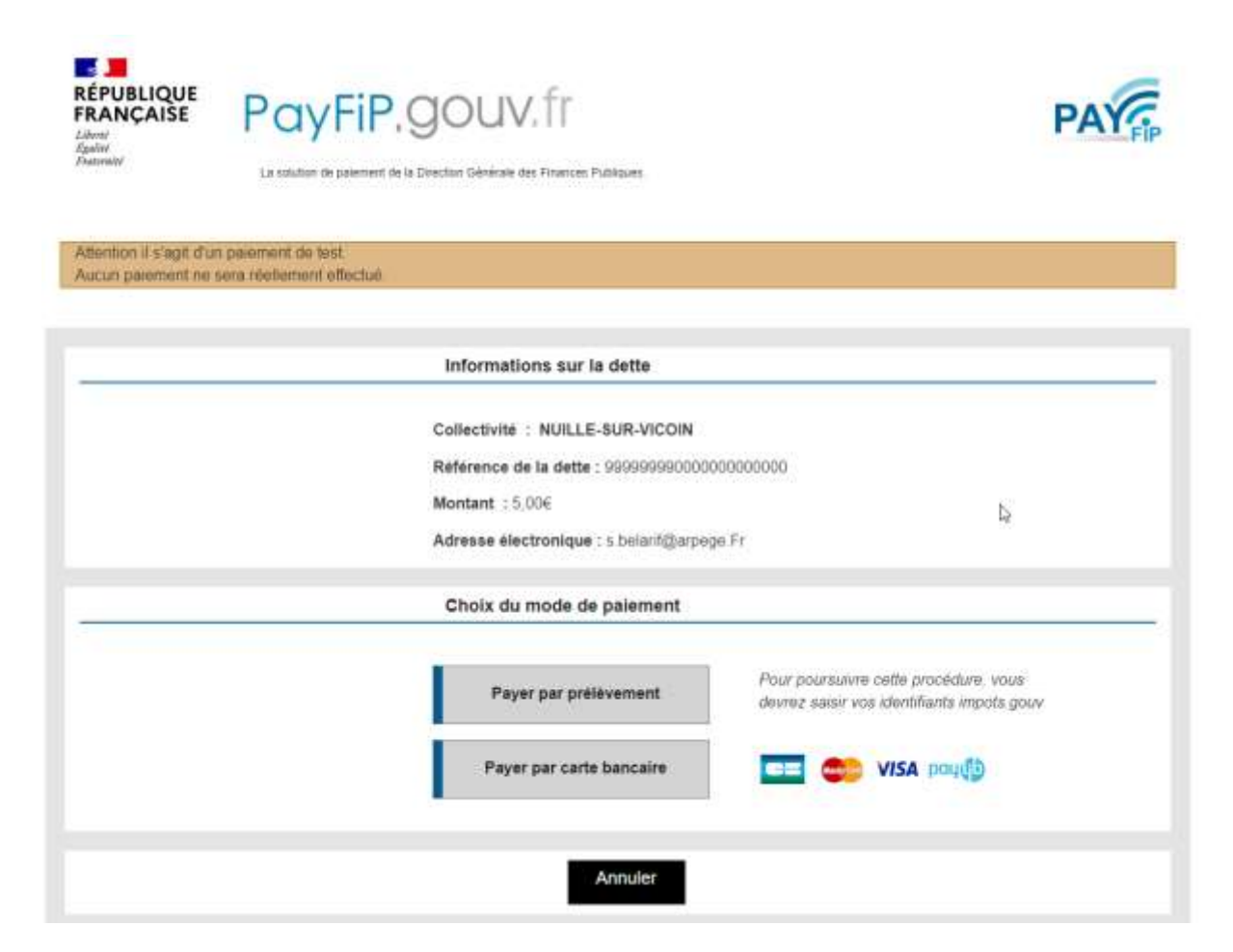

#### En choisissant le règlement par CB, vous arriverez à l'écran ci-dessous : Entrez les informations de carte bancaire et validez

les règlements sont sécurisés : **1999** Freurist

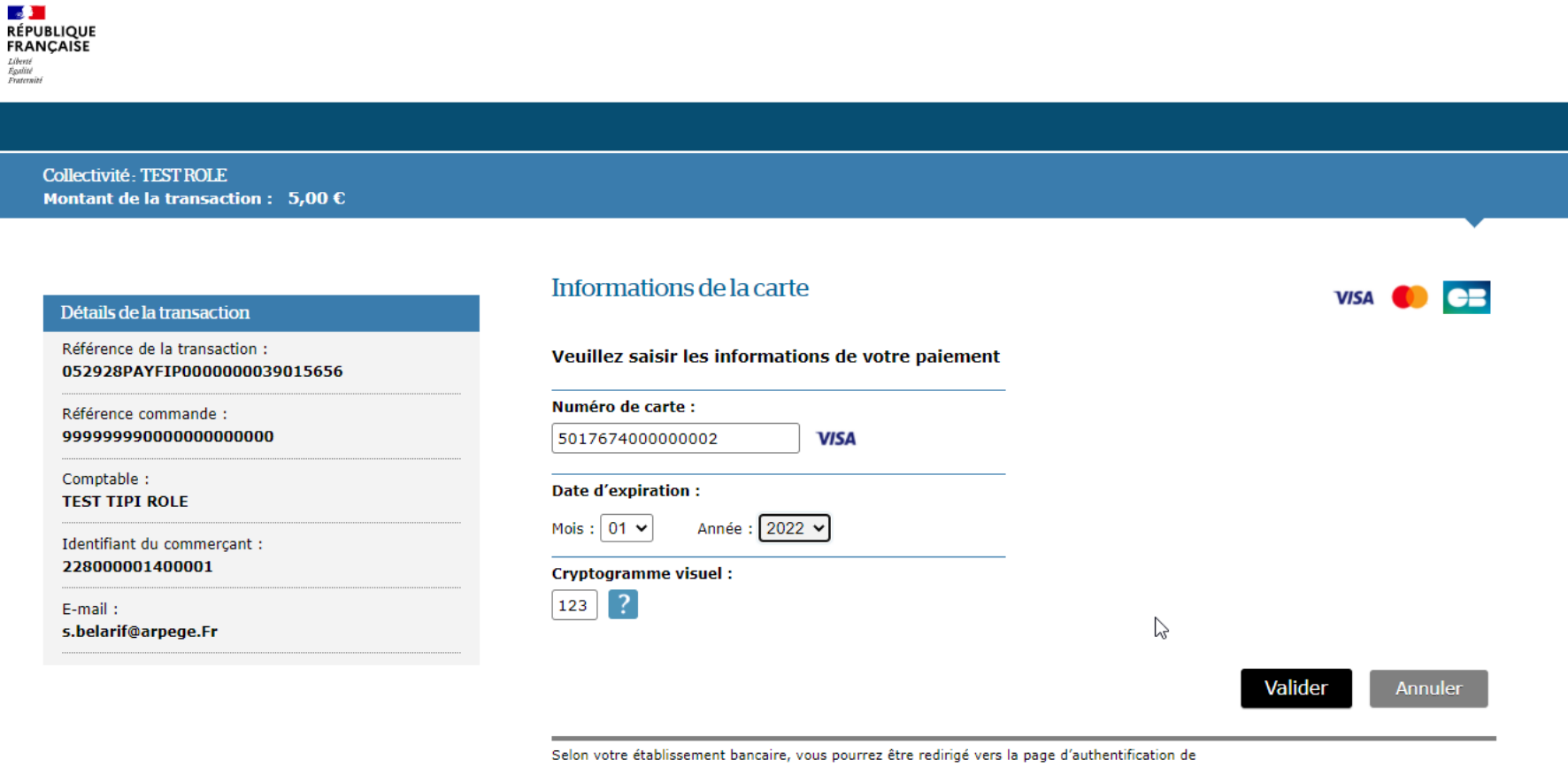

votre banque avant la validation de votre paiement.

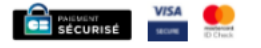

### Il ne reste plus qu'à « valider » sur l'écran suivant, sans rien modifier

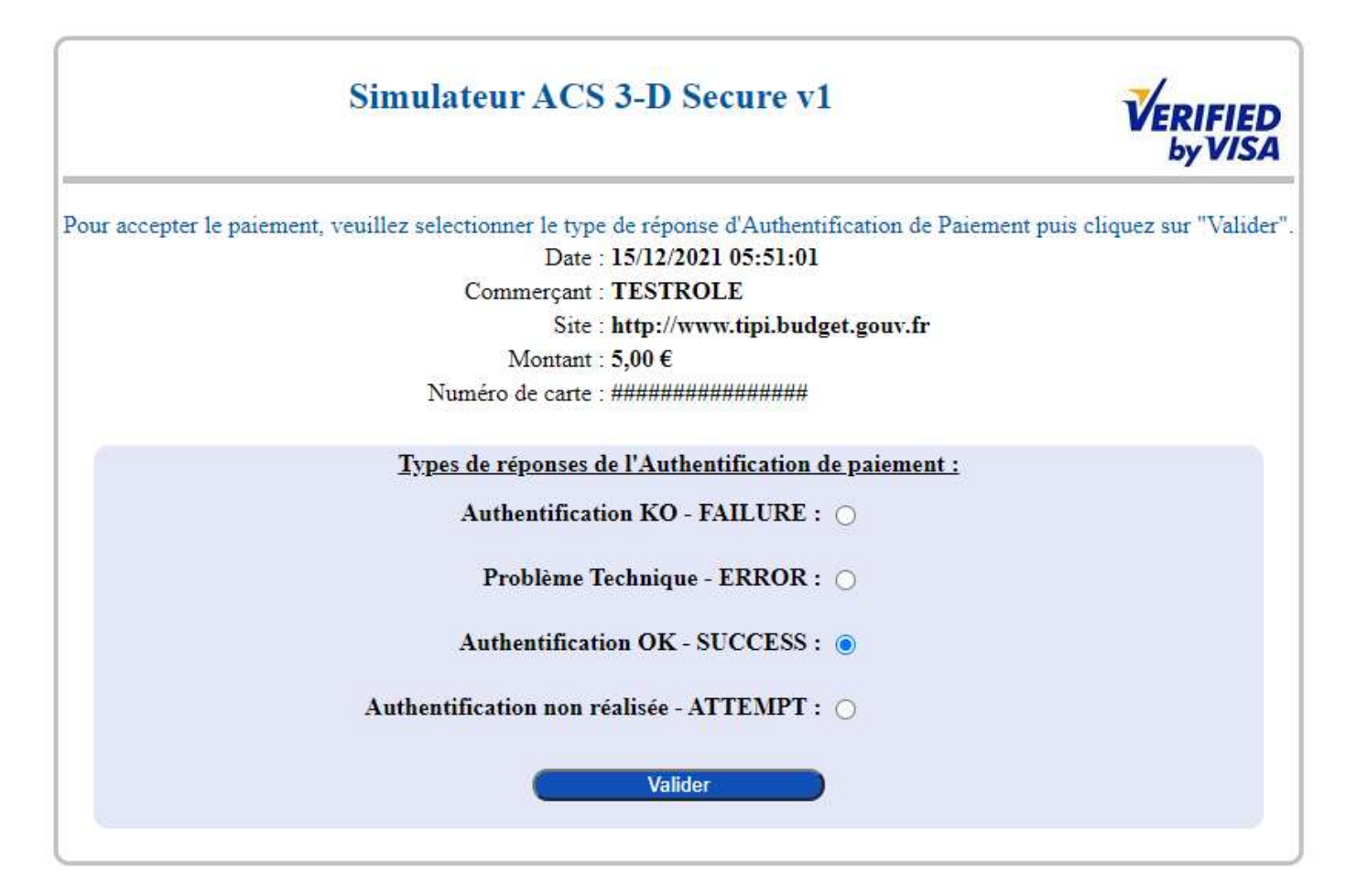

**WORLDLINE WWW** 

### La transaction est enregistrée, vous pouvez télécharger votre facture au format PDF

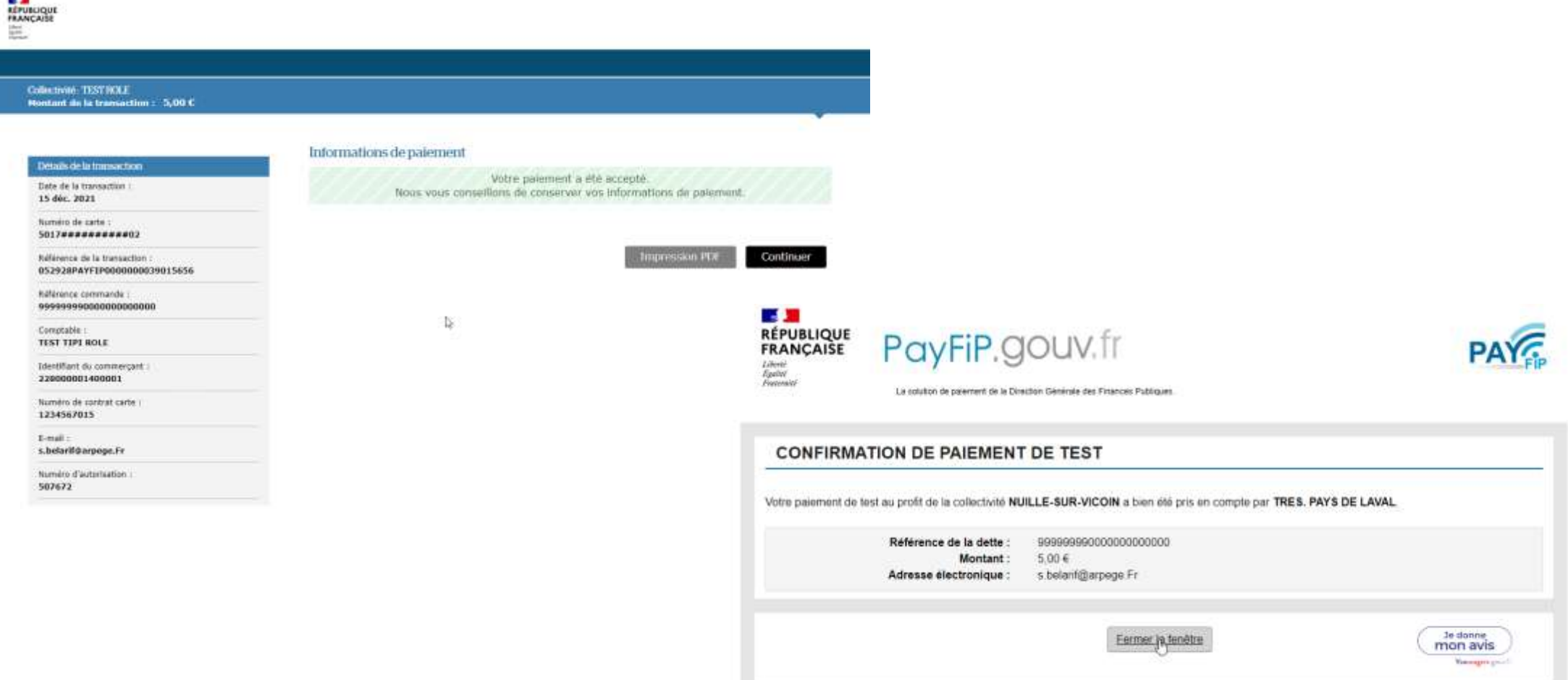

#### La facture apparait « réglée » sur votre Espace Citoyen- vous pouvez aussi consulter l'historique des factures réglées

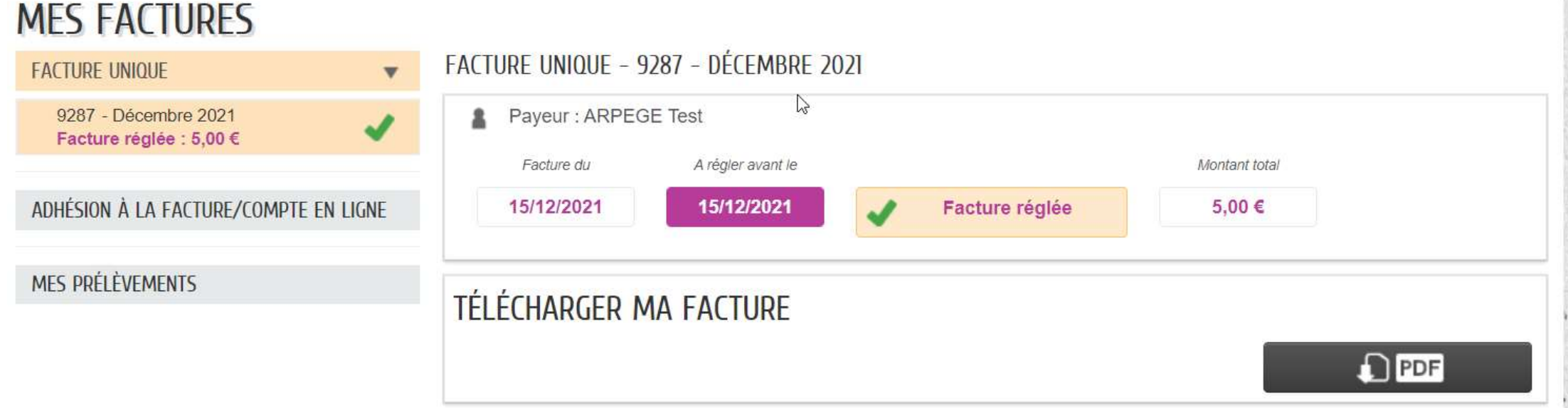

## Vous avez aussi la possibilité d'adhérer à la facture en ligne

#### cela implique de ne plus recevoir de facture papier

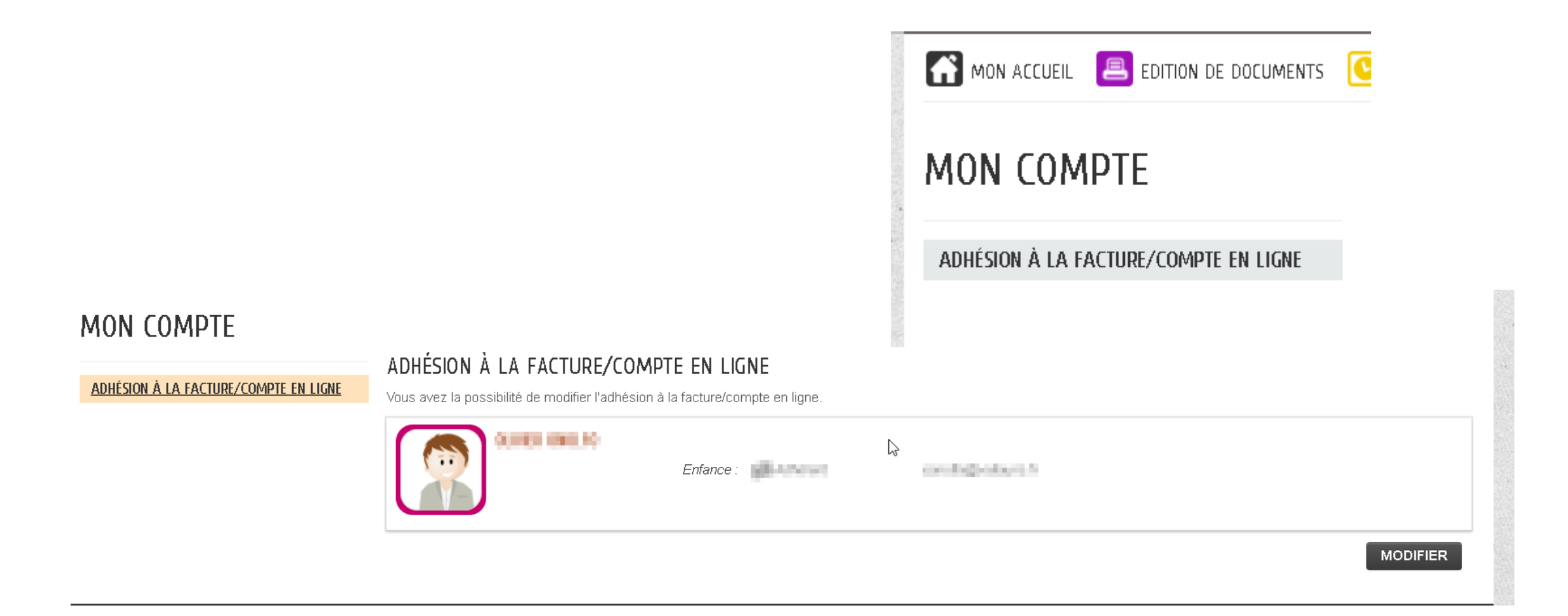

### La procédure dure 2 mn , cliquer sur commencer

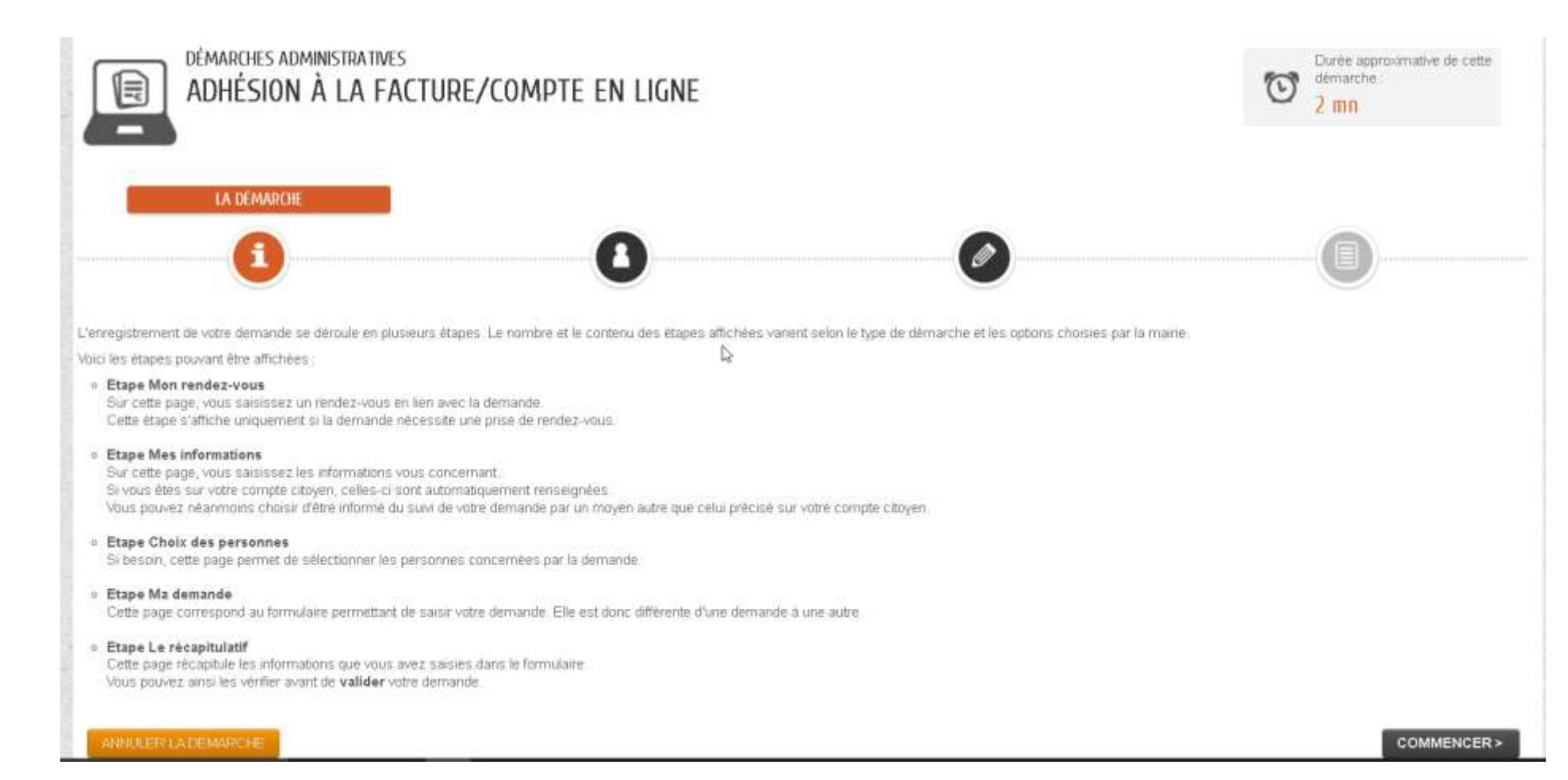

#### Entrer les informations – passer à l'étape 2

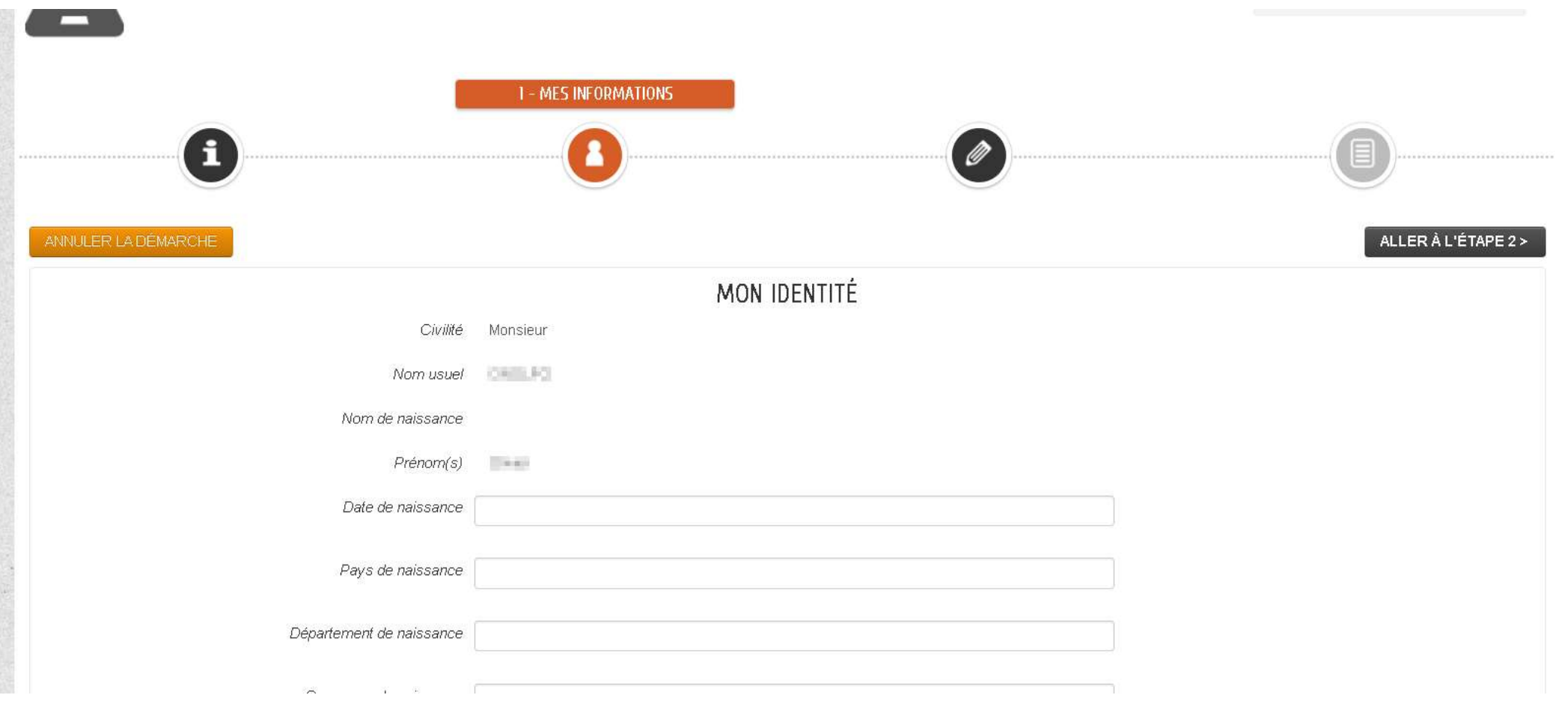

## Valider votre adhésion puis poursuivre à l'étape suivante et terminer.

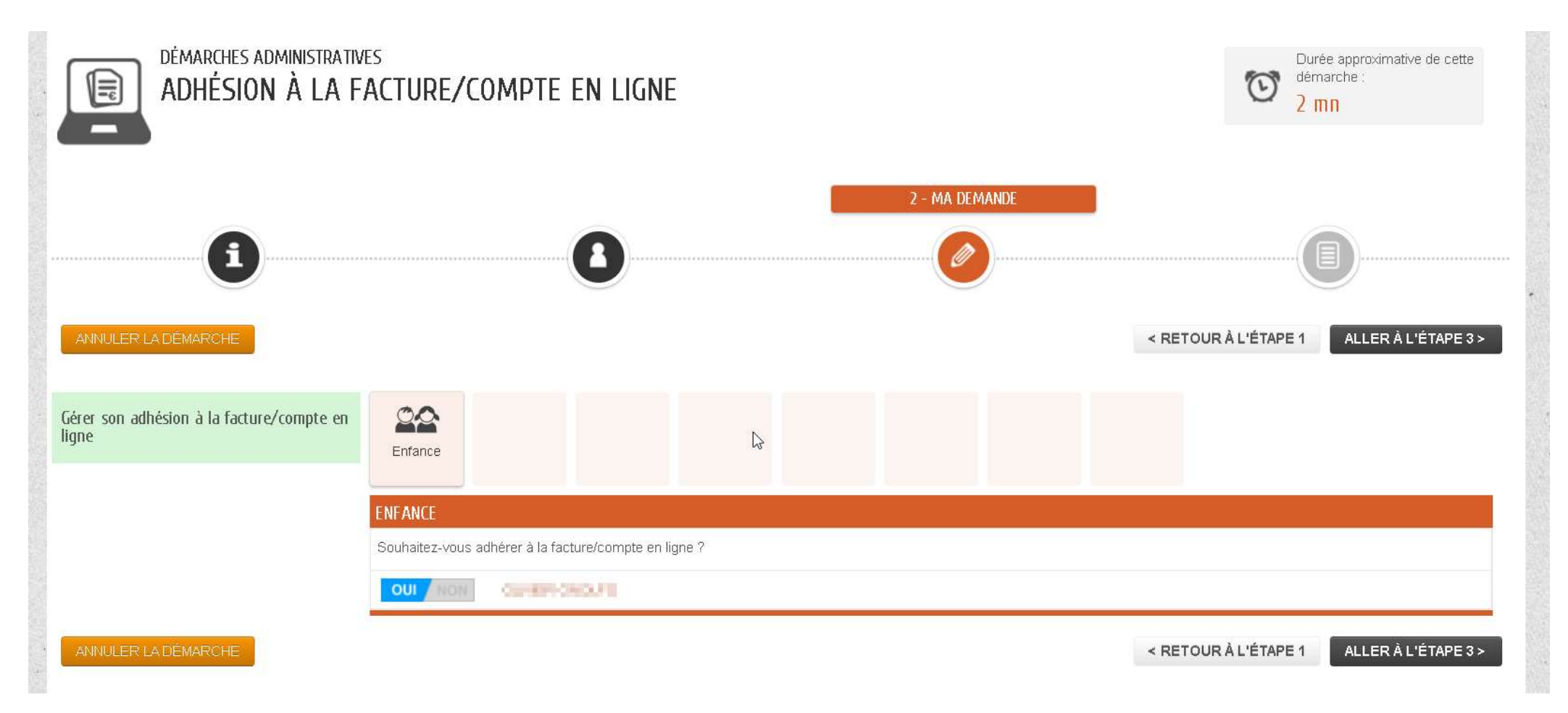